SCOPE: These instructions describe the way to convert an existing part to a family table part without disturbing its presence in an existing assembly.

## RULES:

- 1. In Windchill search for the number that will be converted to a generic.
- 2. Select the number and select the Save As under Actions.

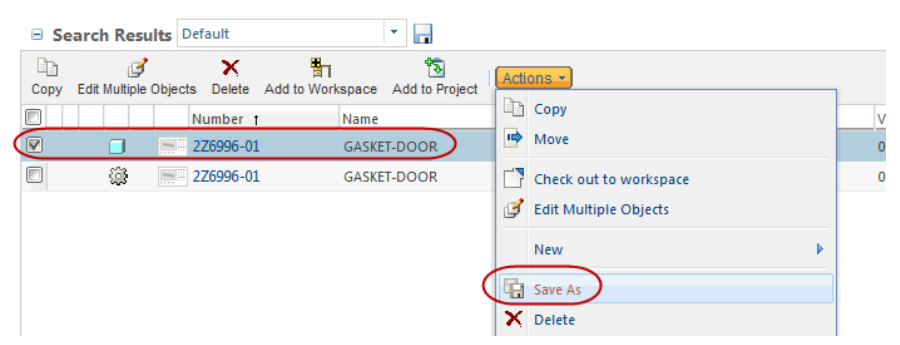

3. Enter the generic number as the New Number and remove "\_NEW" from the New Name section. Select OK.

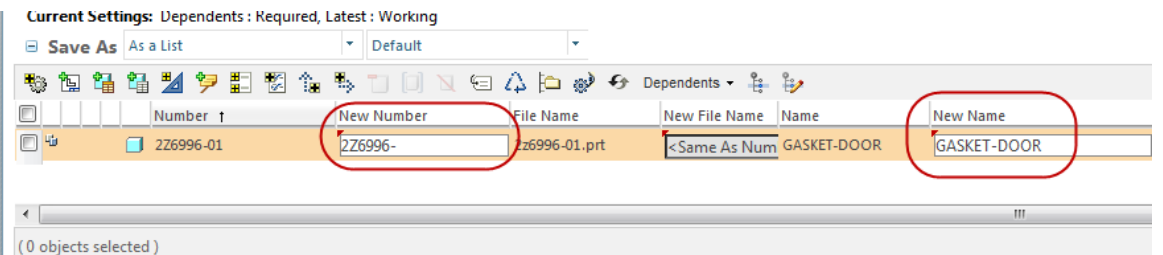

4. Now select the original CAD and Part and select Save As under Actions. This will need to be done for each new instance that will be added to the generic.

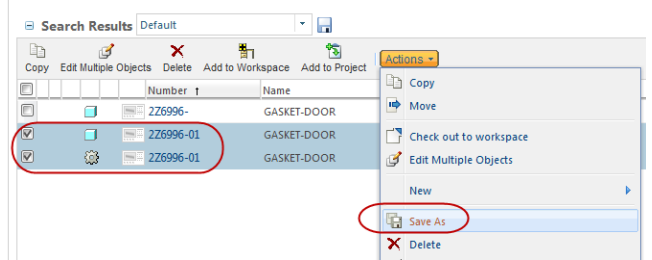

5. Enter the instance number as the New Number and remove "\_NEW" from the New Name section. Select OK. There is no need to associate the newly created numbers as they will already be associated.

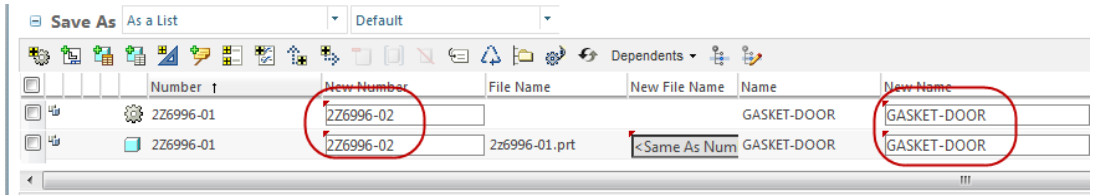

- 6. Either create a new CN or add to an existing CN the generic, instances, new numbers for both CAD, drawing and parts.
- 7. After they have been added, choose the parts and Revise them all to the same revision number. Revision number will be based on the next one for the original number.

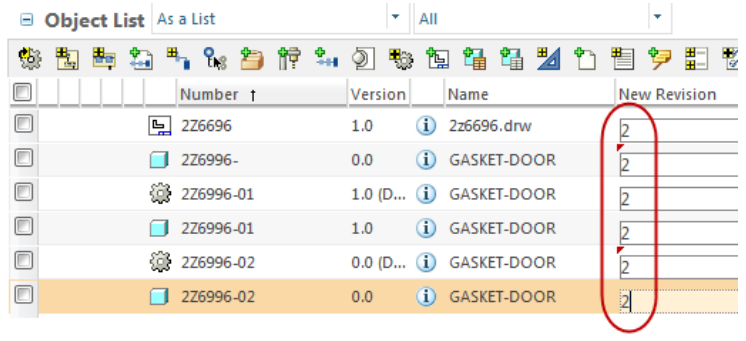

 $(0 \text{ shortest} \text{ selected})$ 

8. Add the newly created generic to the workspace and check it out.

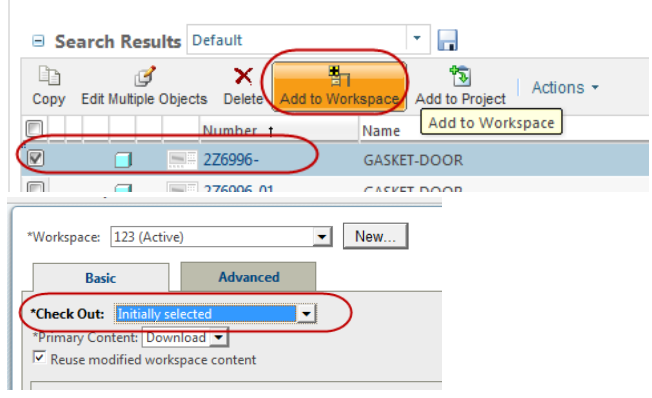

- 9. Open the part in CREO.
- 10. Create a family table. Add instances for the original number and each number created in Step 4‐ 5 above.

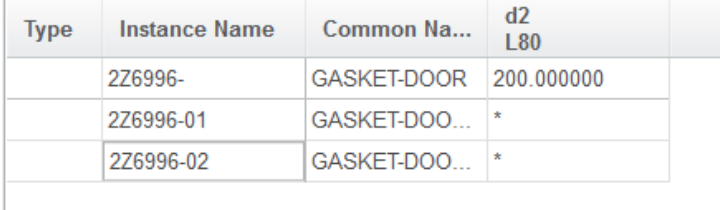

11. Return to the workspace in CREO.

12. Remove the CAD part from the workspace. In the "Remove from Workspace" dialog box, uncheck the box for "Erase object(s) from CAD Application"

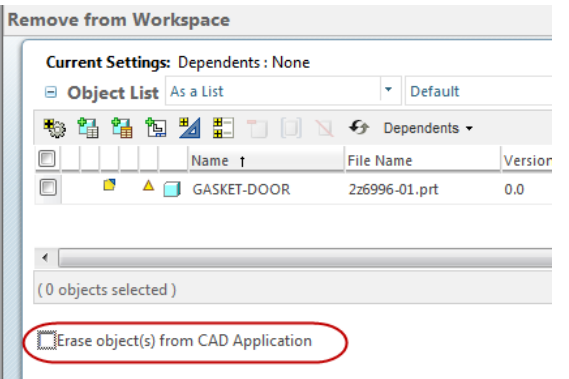

- 13. Go back to the model in CREO. Verify the family table and save.
- 14. Go back to the workspace. Everything should show up as new and the original part is now an instance.

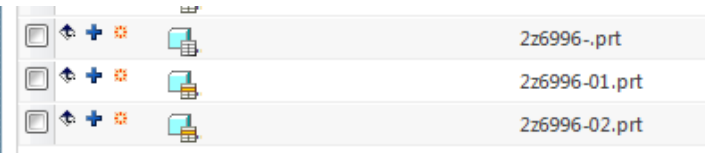

15. Add all the parts and the drawing into the workspace. Verify that "Reuse modified workspace content" is selected.

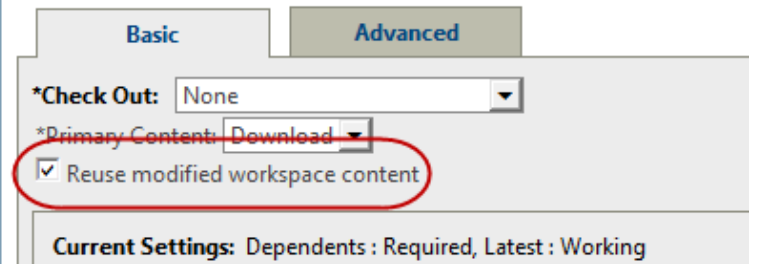

16. Select Yes to Replace in Session the renaming of the objects.

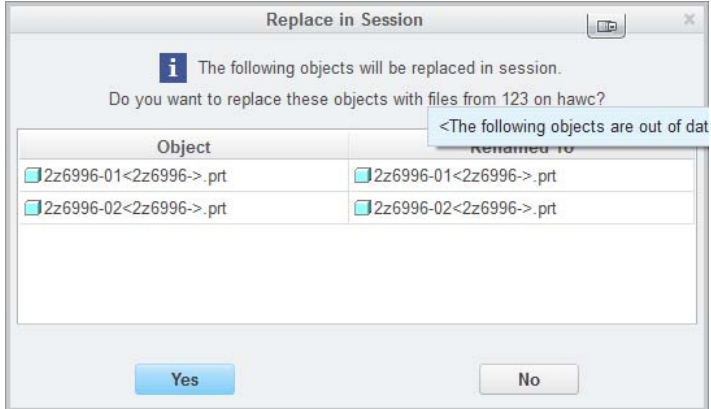

17. Notice that the part has the icon for "Modifications are not eligible for upload". Select the parts and the drawing and do a Check Out. It is now available for Check In.

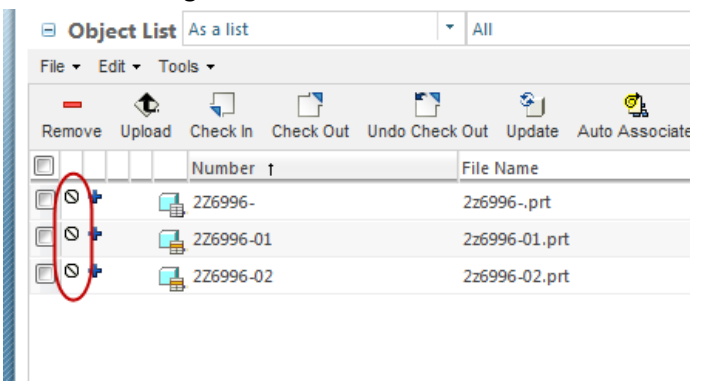

18. Open the drawing. Set the drawing to use the generic model.

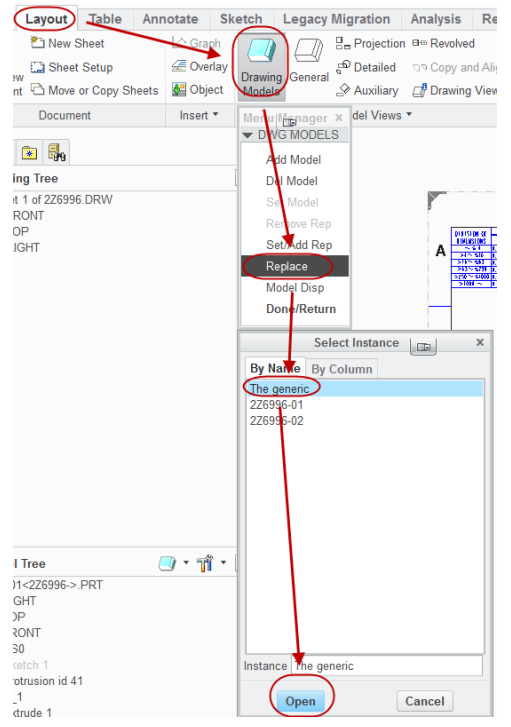

19. Add all the instances to the drawing. The instances have to be added one at a time.

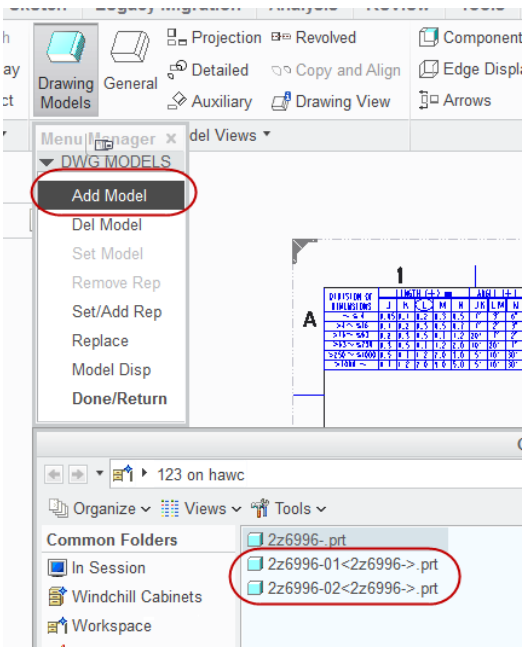

20. After the last instance is added, "Set Model" to the generic.

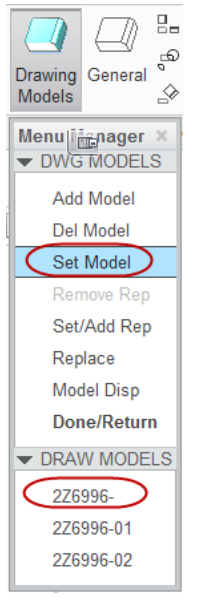

- 21. Modify drawing for changes made.
- 22. Check in the drawing and the generic with all the instances.